### Register your product and get support at www.philips.com/welcome

**PicoPix** 

<span id="page-0-0"></span>PPX 4350

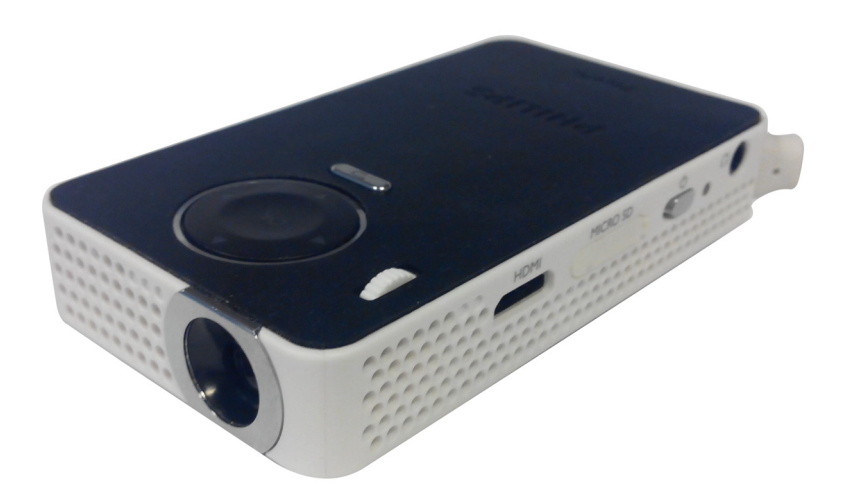

DE Bedienungsanleitung

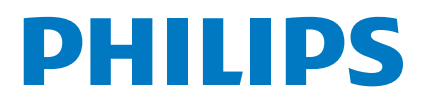

## **Inhaltsverzeichnis**

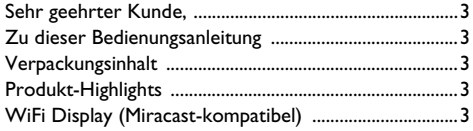

### Allgemeine Sicherheitshinweise .............4

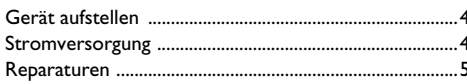

### 

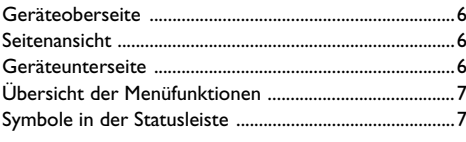

### 

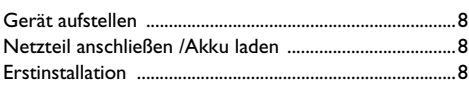

### An das Wiedergabegerät anschließen ... 9

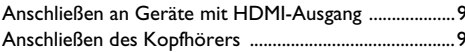

### 

- 
- 
- 

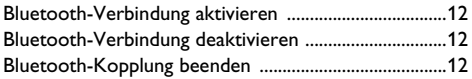

### 

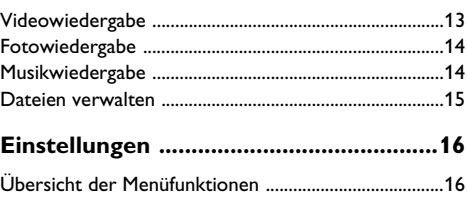

### 

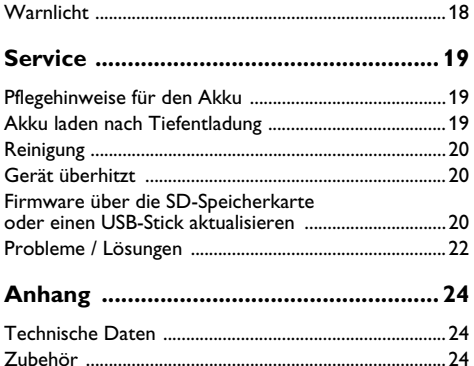

### <span id="page-2-0"></span>**Sehr geehrter Kunde,**

Vielen Dank, dass Sie sich für unseren Pocket Projektor entschieden haben.

Viel Spaß mit Ihrem Gerät und seinen vielfältigen Funktionen!

### <span id="page-2-1"></span>**Zu dieser Bedienungsanleitung**

Mit der Installationshilfe auf den folgenden Seiten nehmen Sie Ihr Gerät schnell und einfach in Betrieb. Detaillierte Beschreibungen finden Sie in den folgenden Kapiteln dieser Bedienungsanleitung.

Lesen Sie die Bedienungsanleitung aufmerksam durch. Beachten Sie vor allem die Sicherheitshinweise, um einen einwandfreien Betrieb Ihres Gerätes zu gewährleisten. Der Hersteller übernimmt keine Haftung, sollten Sie die Hinweise nicht beachten.

### **Verwendete Symbole**

#### *Hinweis*

### **Tipps und Tricks**

Mit diesem Symbol sind Tipps gekennzeichnet, mit deren Hilfe Sie Ihr Gerät effektiver und einfacher verwenden.

#### **VORSICHT!**

#### **Geräteschäden oder Datenverlust!**

Dieses Symbol warnt vor Schäden am Gerät sowie möglichem Datenverlust. Diese Schäden können durch unsachgemäße Handhabung entstehen.

### **GEFAHR!**

#### **Gefahr für Personen!**

Dieses Symbol warnt vor Gefahren für Personen. Durch unsachgemäße Handhabung können körperliche Verletzungen oder Schäden entstehen.

### <span id="page-2-2"></span>**Verpackungsinhalt**

- $\bullet$  PicoPix Projektor
- $\bullet$  Adapterkabel HDMI auf mini HDMI
- **3** Kurzanleitung

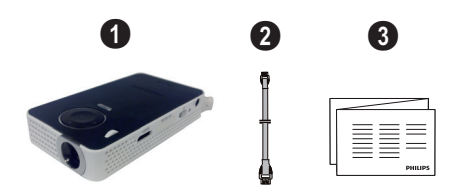

### <span id="page-2-3"></span>**Produkt-Highlights**

### **Anschließen an Geräte mit HDMI-Ausgang**

Mit dem HDMI auf Mini-HDMI-Kabel können Sie den Projektor an einen Computer oder Laptop anschließen [\(siehe Anschließen an Geräte mit HDMI-Ausgang,](#page-8-3) [Seite](#page-8-3) 9).

### <span id="page-2-4"></span>**WiFi Display (Miracastkompatibel)**

Mit der Miracast™-Lösung können Sie Videodaten zwischen WiFi-Geräten ohne Kabel oder Netzwerkanbindung übertragen. Dies ermöglicht beispielsweise, über den Projektor Bilder oder Videos auf einem Smartphone (unter Android 4 oder höher) oder auf einem Notebook (unter Windows 8.1) wiederzugeben.

#### *Hinweis*

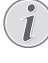

Die Wireless Display-Technologie ist nicht für alle Geräte verfügbar, so werden beispielsweise Geräte unter iOS nicht unterstützt.

## <span id="page-3-0"></span>**1 Allgemeine Sicherheitshinweise**

Nehmen Sie keine Einstellungen und Veränderungen vor, die nicht in dieser Bedienungsanleitung beschrieben sind. Durch unsachgemäße Handhabung können körperliche Verletzungen oder Schäden, Geräteschäden oder Datenverlust entstehen. Beachten Sie alle gegebenen Warn- und Sicherheitshinweise.

### <span id="page-3-1"></span>**Gerät aufstellen**

Das Gerät ist ausschließlich für den Gebrauch im Innenbereich bestimmt. Das Gerät soll sicher und stabil auf einer ebenen Oberfläche stehen. Verlegen Sie alle Kabel so, dass niemand darüber stolpern und sich verletzen kann oder das Gerät beschädigt wird.

Schließen Sie das Gerät nicht in Feuchträumen an. Berühren Sie weder Netzstecker noch Netzanschluss mit nassen Händen.

Das Gerät muss ausreichend belüftet werden und darf nicht abgedeckt werden. Stellen Sie Ihr Gerät nicht in geschlossene Schränke oder Kästen.

Stellen Sie es nicht auf weiche Unterlagen wie Decken oder Teppiche, und decken Sie die Lüftungsschlitze nicht ab. Das Gerät kann sonst überhitzen und in Brand geraten.

Schützen Sie das Gerät vor direkter<br>Sonneneinstrahlung, Hitze, eroßen Sonneneinstrahlung, Temperaturschwankungen und Feuchtigkeit. Stellen Sie das Gerät nicht in die Nähe von Heizungen oder Klimaanlagen. Beachten Sie die Angaben zu Temperatur und Luftfeuchtigkeit in den technischen Daten.

Wenn das Gerät über einen längeren Zeitraum läuft, wird die Oberfläche heiß und es erscheint ein Warnsymbol auf der Projektion. Das Gerät schaltet automatisch in den Stand-by-Modus, wenn es zu heiß wird. Sie können die Wiedergabe fortsetzen, nachdem sich das Gerät abgekühlt hat, indem Sie eine beliebige Taste drücken.

Es dürfen keine Flüssigkeiten in das Gerät kommen. Schalten Sie das Gerät aus und trennen Sie es vom Stromnetz, wenn Flüssigkeiten oder Fremdkörper in das Gerät gelangt sind und lassen Sie Ihr Gerät von einer technischen Servicestelle untersuchen.

Gehen Sie immer sorgsam mit dem Gerät um. Vermeiden Sie Berührungen der Objektivlinse. Stellen Sie niemals schwere oder scharfkantige Gegenstände auf das Gerät oder das Netzanschlusskabel.

Wird das Gerät zu heiß, oder kommt Rauch aus dem Gerät, schalten Sie es sofort aus und trennen Sie es von der Steckdose. Lassen Sie Ihr Gerät von einer technischen Servicestelle untersuchen. Um das Ausbreiten von Feuer zu vermeiden, sind offene Flammen von dem Gerät fernzuhalten.

Unter folgenden Bedingungen kann ein<br>Feuchtigkeitsbeschlag im Inneren des Gerätes Feuchtigkeitsbeschlag entstehen, der zu Fehlfunktionen führt:

• wenn das Gerät von einem kalten in einen warmen Raum gebracht wird;

- nach Aufheizen eines kalten Raumes;
- bei Unterbringung in einem feuchten Raum.

Gehen Sie wie folgt vor, um Feuchtigkeitsbeschlag zu vermeiden:

- **1** Verschließen Sie das Gerät in einem Plastikbeutel, bevor Sie es in einen anderen Raum bringen, um es an die Raumbedingung anzupassen.
- **2** Warten Sie ein bis zwei Stunden, bevor Sie das Gerät aus dem Plastikbeutel herausnehmen.

Das Gerät darf nicht in einer stark staubbelasteten Umgebung eingesetzt werden. Staubpartikel und andere Fremdkörper könnten das Gerät beschädigen.

Setzen Sie das Gerät nicht extremen Vibrationen aus. Interne Bauelemente können dadurch beschädigt werden.

Lassen Sie Kinder nicht unbeaufsichtigt am Gerät hantieren. Die Verpackungsfolien dürfen nicht in Kinderhände gelangen.

### <span id="page-3-2"></span>**Stromversorgung**

Verwenden Sie nur das mitgelieferte Netzteil (siehe Anhang / Technische Daten). Prüfen Sie, ob die Netzspannung des Netzteils mit der vorhandenen Netzspannung am Aufstellort übereinstimmt. Sämtliche Teile entsprechen der auf dem Gerät angegebenen Spannungsart.

Die Kapazität des Akkus lässt mit der Zeit nach. Funktioniert das Gerät nur mit dem Netzteil, ist der Akku defekt. Kontaktieren Sie eine autorisierte Servicestelle, um den Akku zu ersetzen.

Versuchen Sie nicht, den Akku selbst zu ersetzen. Falsches Hantieren mit dem Akku oder Verwendung einer falschen Akkutype kann Beschädigungen am Gerät oder Verletzungen verursachen.

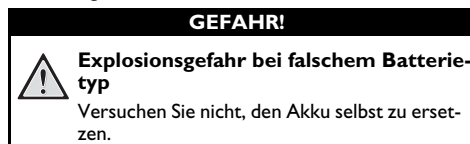

**Bei Verwendung des falschen Batterietyps besteht Explosionsgefahr.**

Schalten Sie das Gerät mit dem Ein-/Ausschalter aus, bevor Sie das Netzteil aus der Steckdose ziehen.

Schalten Sie Ihr Gerät aus und trennen Sie es vom Stromnetz, bevor Sie die Oberfläche reinigen. Verwenden Sie ein weiches, fusselfreies Tuch. Verwenden sie auf keinen Fall flüssige, gasförmige oder leicht entflammbare Reinigungsmittel (Sprays, Scheuermittel, Polituren, Alkohol). Es darf keine Feuchtigkeit in das Innere des Gerätes gelangen.

### **GEFAHR!**

### **Hochleistungs LED**

Dieses Gerät ist mit einer Hochleistungs LED (Light Emitting Diode) ausgestattet, die sehr helles Licht aussendet. Schauen Sie nicht direkt in das Objektiv des Projektors. Andernfalls können Augenirritationen oder Augenschäden entstehen.

### **GEFAHR!**

#### **Gefahr von Hörschäden!**

Verwenden Sie das Gerät nicht über einen längeren Zeitraum mit hoher Lautstärke – insbesondere beim Einsatz von Kopfhörern. Andernfalls können Hörschäden entstehen.

### <span id="page-4-0"></span>**Reparaturen**

49)

Nehmen Sie keine Reparaturarbeiten am Gerät vor. Unsachgemäße Wartung kann zu Personen- oder Geräteschäden führen. Lassen Sie Ihr Gerät ausschließlich von einer autorisierten Servicestelle reparieren.

Details zu autorisierten Servicestellen entnehmen Sie bitte der Garantiekarte.

Entfernen Sie nicht das Typenschild von Ihrem Gerät, anderenfalls erlischt die Garantie.

## <span id="page-5-0"></span>**2 Übersicht**

### <span id="page-5-1"></span>**Geräteoberseite**

### $\bigcirc$  – USB-Kabel

USB-Anschluss für einen Computer/Buchse zur Stromversorgung

USB-Anschluss für ein USB-Speichermedium

2 – Einstellrad für die Bildschärfe.

### *Hinweis*

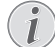

Beachten Sie, dass der Abstand zur Projektionsfläche mindestens 0,3 Meter und maximal 2,1 Meter betragen sollte. Wird der Pocket Projektor außerhalb dieser Entfernungen aufgestellt, kann das Bild nicht mehr scharf gestellt werden. Drehen Sie daher das Einstellrad nicht mit Gewalt, um Beschädigungen am Objektiv zu vermeiden.

### 3 – **OK**-Taste

à–Eingabe bestätigen; Wiedergabe von Videos, Musik und Diashows starten und stoppen.

### $\bullet$  – Navigationstasten

 $\textcircled{4}/\textcircled{7}$  – Navigation; bei der Musikwiedergabe zum vorherigen bzw. nächsten Titel springen (auch bei ausgeschaltetem Display); bei der Wiedergabe von Videos und Diashows Schnelleinstellungsleiste anzeigen.

 $\widehat{A}/\widehat{A}$  – Navigation; Lautstärkeregelung bei der Musikwiedergabe; bei der Wiedergabe von Videos Vorlauf bzw. Rücklauf; bei Diashows zum vorherigen bzw. nächsten Bild springen

### $\bigoplus$  –  $\bigoplus$ -Taste

 – Letzten Menübefehl rückgängig machen; in Verzeichnissen eine Ebene nach oben; Funktion abbrechen

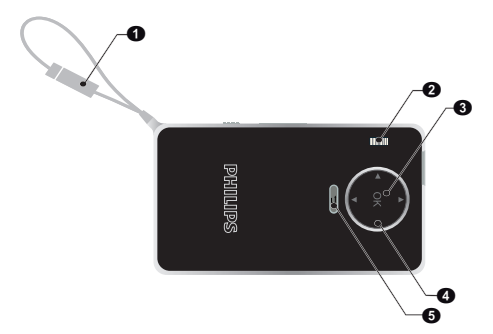

### <span id="page-5-2"></span>**Seitenansicht**

- $\bigcirc$  Lautsprecher (auf der anderen Seite)
- $\bullet$  HDMI HDMI-Anschluss für ein Wiedergabegerät (mit geeignetem Adapterkabel)

**3** – MICRO SD – Steckplatz für Speicherkarte (microSD/SDHC)

 $\bullet$  –  $\bullet$  – Ein-/Ausschalter

 $\mathbf{\Theta}$  –  $\mathbf{\Omega}$  – Audio Ausgang – Kopfhöreranschluss oder Anschluss für externe Lautsprecher

 $\bullet$  – Akkustatus-LED

Zeigt den Akkuladestatus an, wenn das Gerät an die Stromversorgung angeschlossen ist:

Rot: Akku wird geladen

Grün: Akku ist vollständig geladen

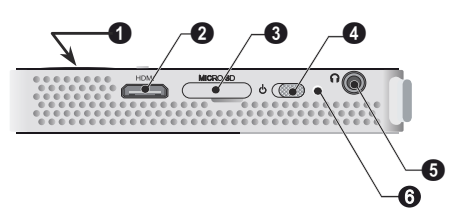

### <span id="page-5-3"></span>**Geräteunterseite**

### $\bullet$  – Stativgewinde

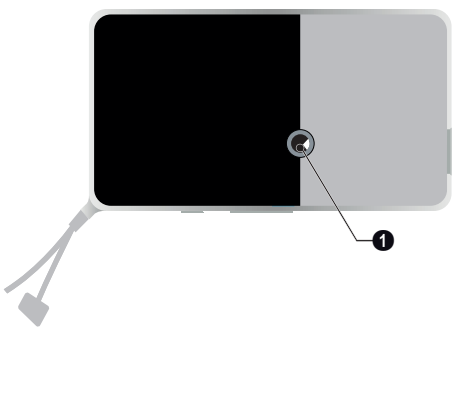

### <span id="page-6-0"></span>**Übersicht der Menüfunktionen**

### **1** Nach dem Einschalten des Gerätes erscheint das Hauptmenü.

- **2** Wählen Sie mit den Navigationstasten  $\bigcirc$ / $(\mathbf{v}), \;(\mathbf{\bullet})$ / Á das gewünschte Menü.
- **3** Bestätigen Sie mit  $(X)$ .
- **4** 4Durch Drücken der Taste (5) kehren Sie in das Hauptmenü zurück.

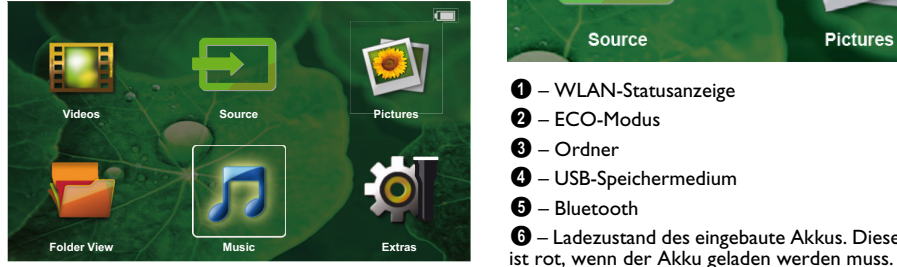

*Source* – Externe Quelle für den Videoeingang auswählen: HDMI oder WiFi (falls der USB-WiFi-Adapter angeschlossen ist)

**Videos** – Dateien für die Videowiedergabe auswählen

**Bilder** – Dateien für die Diashow auswählen

**Musik** – Dateien für die Musikwiedergabe auswählen

*Extras* – Einstellungen für den Pocket Projector anzeigen und ändern

**Ordneransicht** – Dateien für die Wiedergabe auswählen. Dateien kopieren oder löschen. (Markieren der Dateien mit  $(\triangleright)$  und mit  $(\triangleright)$  bestätigen).

### <span id="page-6-1"></span>**Symbole in der Statusleiste**

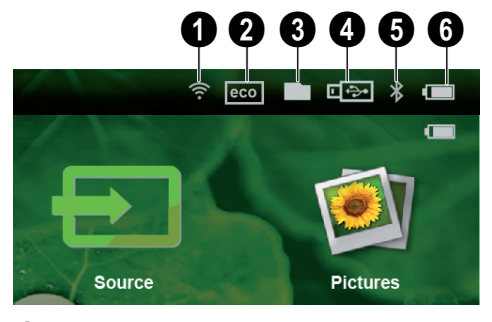

- $\bigcirc$  WLAN-Statusanzeige
- $\bullet$  ECO-Modus
- $\mathbf{\Theta}$  Ordner
- 4 USB-Speichermedium
- $\mathbf{\Theta}$  Bluetooth

6 – Ladezustand des eingebaute Akkus. Dieses Symbol

## <span id="page-7-0"></span>**3 Erste Inbetriebnahme**

### <span id="page-7-1"></span>**Gerät aufstellen**

Ein Stativ ist als Zubehör erhältlich, wenn das Gerät erhöht stehen soll [\(siehe Zubehör, Seite](#page-23-2) 24).

### <span id="page-7-2"></span>**Netzteil anschließen /Akku laden**

### **VORSICHT!**

### **Netzspannung am Aufstellort!**

Prüfen Sie, ob die Netzspannung des Netzteils mit der vorhandenen Netzspannung am Aufstellort übereinstimmt.

**1** Schließen Sie das Gerät mit dem USB-Kabel an einen Computer an, um den Akku zu laden.

Sie können das Kabel auch an einen geeigneten Netzstromadapter anschließen (nicht im Lieferumfang enthalten). Wir empfehlen dafür das Zubehör PPA6200. Mit einem Netzstromadapter kann der Akku schneller geladen werden.

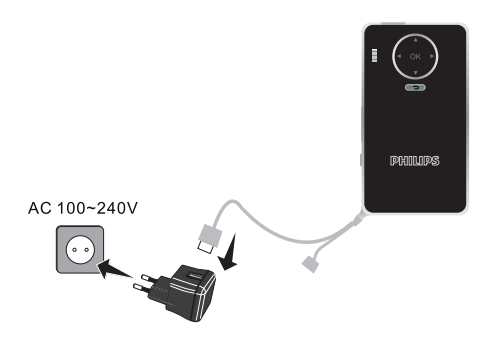

### <span id="page-7-3"></span>**Erstinstallation**

- **1** Schalten Sie das Gerät mit dem Ein-/Ausschalter an der Seite ein.
- **2** Richten Sie das Gerät auf eine entsprechende Projektionsfläche oder Wand. Beachten Sie, dass der Abstand zur Projektionsfläche mindestens 0,3 Meter und maximal 2,1 Meter betragen sollte. Achten Sie auf einen sicheren Stand des Projektors.
- **3** Stellen Sie mit dem Einstellrad auf der Oberseite die Bildschärfe ein.
- **4** Wählen Sie mit (▲)/(♥) die gewünschte Sprache für das Menü.
- **5** Bestätigen Sie mit  $(\alpha)$ .

### *Hinweis*

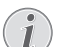

#### **Statt der Sprachwahl erscheint das Hauptmenü**

Das Gerät wurde bereits installiert. Um die Sprache des Menüs zu ändern gehen Sie wie folgt vor:

- **1** Wählen Sie mit den Navigationstasten *Extras*.
- **2** Bestätigen Sie mit  $(\infty)$ .
- **3** Wählen Sie mit (A)/ $\blacktriangledown$  Language/Lan*guage*.
- **4** Bestätigen Sie mit  $(\alpha)$ .
- **5** Wählen Sie mit  $\left(\frac{A}{C}\right)$  die gewünschte Sprache.
- **6** Bestätigen Sie mit  $(\alpha)$ .
- **7** Beenden Sie mit  $\textcircled{\textsf{T}}$ .

## <span id="page-8-0"></span>**4 An das Wiedergabegerät anschließen**

Verwenden Sie zum Anschließen des Projektors nur die mitgelieferten Verbindungskabel oder iene Verbindungskabel, die Sie als Zubehör erhalten.

**Als Zubehör erhältliche Verbindungskabel** Mini DisplayPort-Adapterkabel(PPA1270 / 253520069) MHL-Kabel................................... (PPA1240 / 253520048)

### <span id="page-8-3"></span><span id="page-8-1"></span>**Anschließen an Geräte mit HDMI-Ausgang**

Verwenden Sie das HDMI auf Mini-HDMI-Kabel, um den Projektor an einen Computer oder Laptop anzuschließen.

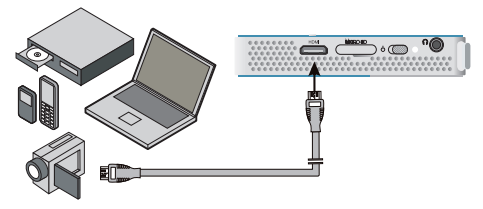

- **1** Schalten Sie das Gerät mit dem Ein-/Ausschalter auf der Seite ein.
- **2** Nach dem Startbildschirm erscheint das Hauptmenü.

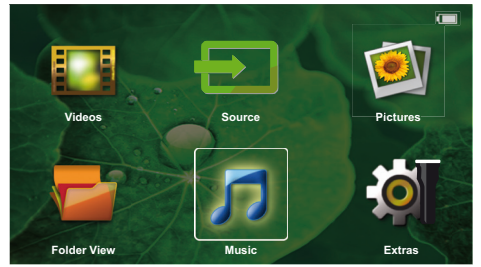

- **3** Schließen Sie das Kabel an die Buchse **HDMI** des Projektors an.
- **4** Schließen Sie das Kabel an die Mini-HDMI-Buchse des Wiedergabegerätes an.
- **5** Wählen Sie mit den Navigationstasten *Source*.
- **6** Bestätigen Sie mit  $(\infty)$ .
- **7** Wählen Sie mit den Navigationstasten **HDMI**.
- **8** Bestätigen Sie mit  $\circledcirc$ .
- **9** Der Anschluss wird automatisch aktiviert.

Drücken Sie die Taste (f), um die Funktion zu beenden.

### <span id="page-8-2"></span>**Anschließen des Kopfhörers**

- **1** Drehen Sie die Lautstärke des Gerätes vor dem Anschluss der Kopfhörer herunter.
- **2** Schließen Sie den Kopfhörer an der Kopfhörerbuchse des Projektors an. Der Lautsprecher des Gerätes deaktiviert sich automatisch beim Anschließen des Kopfhörers.

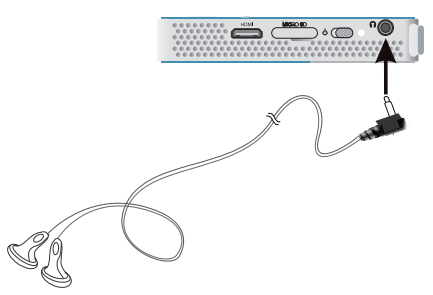

**3** Erhöhen Sie die Lautstärke nach dem Anschließen, bis diese ein angenehmes Niveau erreicht hat.

### **GEFAHR!**

### **Gefahr von Hörschäden!**

Verwenden Sie das Gerät nicht über einen längeren Zeitraum mit hoher Lautstärke – insbesondere beim Einsatz von Kopfhörern. Andernfalls können Hörschäden entstehen. Drehen Sie die Lautstärke des Gerätes vor dem Anschluss der Kopfhörer herunter. Erhöhen Sie die Lautstärke nach dem Anschließen, bis diese ein angenehmes Niveau erreicht hat.

## <span id="page-9-0"></span>**5 Speicher**

### <span id="page-9-1"></span>**Einlegen einer Speicherkarte USB-Speichermedium**

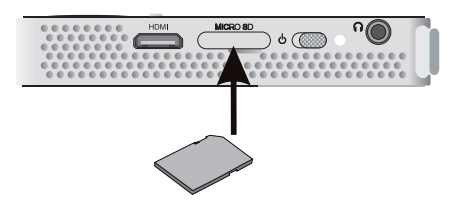

- **1** Schieben Sie eine Speicherkarte mit den Kontakten nach unten in den microSD-Steckplatz an der Seite des Geräts ein. Ihr Gerät unterstützt die folgenden microSD- und SDHC-Speicherkarten.
- **2** Schieben Sie die Speicherkarte so weit in das Gerät ein, bis sie einrastet.

### **GEFAHR!**

**Speicherkarte einsetzen!**

Ziehen Sie die eingesetzte Speicherkarte keinesfalls heraus, während das Gerät darauf zugreift. Dadurch können Daten beschädigt werden oder verloren gehen.

Schalten Sie das Gerät aus, um sicher zu gehen, dass kein Zugriff auf die Speicherkarte erfolgt.

- **3** Zum Entnehmen der Speicherkarte drücken Sie leicht auf die Karte.
- **4** Die Speicherkarte wird ausgeworfen.

# <span id="page-9-2"></span>**anschließen**

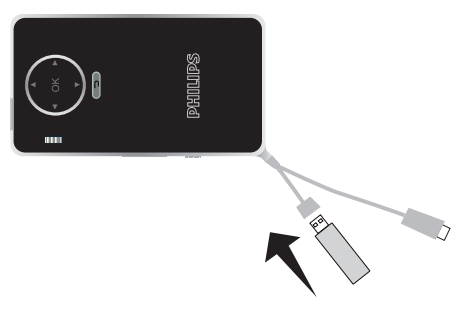

**1** Verbinden Sie das USB-Speichermedium mit dem USB-Kabel des Geräts.

## <span id="page-10-0"></span>**6 Miracast**

### *Hinweis*

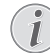

Diese Funktion ist ausschließlich bei Miracastzertifizierten Geräten verfügbar.

- **1** Schalten Sie das Gerät über den Hauptschalter ein.
- **2** Nach dem Startbildschirm erscheint das Hauptmenü.

### *Hinweis*

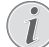

Der Projektor muss an ein WiFi-Netzwerk angeschlossen sein.

- **3** Wählen Sie mit den Navigationstasten *Source*.
- **4** Bestätigen Sie mit  $(\mathbb{R})$ .
- **5** Wählen Sie mit den Navigationstasten *Wifi Display*.
- **6** Bestätigen Sie mit  $(\alpha)$ .

### *Hinweis*

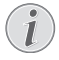

Der Name, über den der Projektor im WLAN identifiziert werden kann, kann über das Menü Setting geändert werden.

- **7** Verbinden Sie das externe Gerät (Smartphone oder Tablet) mit dem WLAN, mit dem auch der Projektor verbunden ist.
- **8** Wählen Sie in der WifiDisplay-App des externen Geräts den Namen der Verbindung des Projektors aus.
- **9** Wenn Sie das externe Gerät mit dem Projektor verbinden, wird auf dem Projektor eine Meldung Verbindung wird hergestellt angezeigt.
- **10**Warten Sie, bis der Projektor für das externe Gerät den Status "verbunden" meldet und der Bildschirm des externen Geräts im Projektor angezeigt wird.

Drücken Sie die Taste (f), um die Funktion zu beenden.

## <span id="page-11-0"></span>**7 Bluetooth**

### <span id="page-11-1"></span>**Bluetooth-Verbindung aktivieren**

- **1** Schalten Sie das Gerät mit dem Ein-/Ausschalter auf der Seite ein.
- **2** Nach dem Startbildschirm erscheint das Hauptmenü.

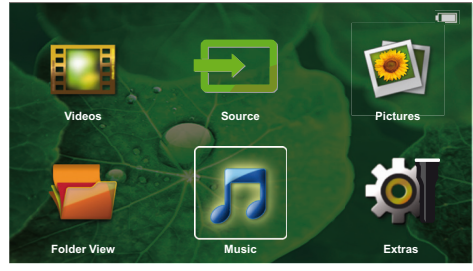

- **3** Wählen Sie mit den Navigationstasten **Extras**.
- **4** Bestätigen Sie mit  $(\infty)$ .
- **5** Wählen Sie mit den Navigationstasten **Bluetooth**.
- **6** Bestätigen Sie mit  $(\alpha)$ .
- **7** Wählen Sie mit (*A*)/(*A*)/(*A*)/(*v*) On.
- **8** Bestätigen Sie mit  $(\alpha)$ .

### *Hinweis*

Aktivieren Sie auf dem Gerät, das Sie mit dem Projektor koppeln möchten, die Bluetooth-Verbindung.

- **9** Es wird eine Suche nach in der Nähe verfügbaren Geräten angezeigt.
- **10**Wählen Sie das Gerät aus.
- **11**Wählen Sie mit den Navigationstasten die Option Pairing starten und verbinden. Die Geräte sind nun gekoppelt.
- **12**Geben Sie bei Bedarf unter Verwendung der Tasten (A/(D/(A)/( $\blacktriangledown$ ) den Zugangscode (der vorgegebene Code lautet häufig 0000 oder 1234) ein und bestätigen Sie mit  $(x)$ .
- **13**Der Name des Geräts wird auf dem Bildschirm angezeigt.

Sie können nun Filme, Fotos und Musik von dem gekoppelten Gerät wiedergeben.

### <span id="page-11-2"></span>**Bluetooth-Verbindung deaktivieren**

- **1** Schalten Sie das Gerät mit dem Ein-/Ausschalter auf der Seite ein.
- **2** Nach dem Startbildschirm erscheint das Hauptmenü.
- **3** Wählen Sie mit den Navigationstasten **Extras**.
- **4** Bestätigen Sie mit  $(\infty)$ .
- **5** Wählen Sie mit den Navigationstasten **Bluetooth**.
- **6** Bestätigen Sie mit  $(\infty)$ .
- **7** Wählen Sie mit  $\textcircled{\leftarrow}$ / $\textcircled{\leftarrow}$ / $\textcircled{\leftarrow}$ ) **Off**.
- **8** Bestätigen Sie mit  $(\%)$ .

### <span id="page-11-3"></span>**Bluetooth-Kopplung beenden**

- **1** Schalten Sie das Gerät mit dem Ein-/Ausschalter auf der Seite ein.
- **2** Nach dem Startbildschirm erscheint das Hauptmenü.
- **3** Wählen Sie mit den Navigationstasten **Extras**.
- **4** Bestätigen Sie mit  $(\alpha)$ .
- **5** Wählen Sie mit den Navigationstasten **Bluetooth**.
- **6** Bestätigen Sie mit  $(X)$ .
- **7** Es wird eine Liste mit den Geräten angezeigt, die aktuell per Bluetooth mit dem Projektor verbunden sind. Wählen Sie mithilfe der Navigationstasten das Gerät aus, für das Sie die Bluetooth-Anbindung beenden möchten.
- **8** Bestätigen Sie mit  $(\%)$ .
- **9** Wählen Sie mit  $\bigcirc$ / $\bigcirc$  **delete pairing**.
- **10** Wählen Sie mit (A)/(v) Yes.
- **11** Bestätigen Sie mit  $\circledcirc$ .

## <span id="page-12-0"></span>**8 Medienwiedergabe**

#### *Hinweis*

### **Einstellungsmöglichkeiten**

Lesen die Hinweise zu den Einstellungsmöglichkeiten im Kapitel Einstellunge[n \(siehe Ein](#page-15-0)[stellungen, Seite](#page-15-0) 16) für eine optimale Anwendung Ihres Gerätes.

### <span id="page-12-1"></span>**Videowiedergabe**

### **Videowiedergabe (USB/MICRO SD/Interner Speicher)**

- **1** Schalten Sie das Gerät mit dem Ein-/Ausschalter auf der Seite ein.
- **2** Nach dem Startbildschirm erscheint das Hauptmenü.
- **3** Wählen Sie mit den Navigationstasten **Videos**.
- **4** Bestätigen Sie mit  $(\infty)$ .
- **5 Wenn ein Speichermedium angeschlossen ist**: Verwenden Sie die Tasten (▲)/♥, um zwischen dem internen Speicher, dem USB-Speichermedium und der Speicherkarte umzuschalten.
- **6** Bestätigen Sie mit  $(\infty)$ .
- **7** Wählen mit (▲)/(♥) die Videodatei, die Sie abspielen möchten.

#### *Hinweis*

### **Anzeige der Videodateien**

Es werden nur jene Videodateien angezeigt, die am Pocket Projektor abgespielt werden können.

- 8 Drücken Sie (<sup>ok</sup>), um die Wiedergabe zu starten.
- **9** Drücken Sie (D), um die Wiedergabe zu beenden und zur Übersicht zurückzukehren.
- **10** Drücken Sie nochmals (5) kehren Sie zum Hauptmenü zurück.

Sie können während der Wiedergabe verschiedene Optionen des Projektors wie Lautstärke, Smart Settings, Kontrast, Helligkeit oder Farbsättigung einstellen.<br>Verwenden Sie die Tasten (▲/(▼), um die gewü<u>n</u>sch<u>t</u>e Einstellung auszuwählen, und dann die Tasten  $(4)/(b)$ , um die jeweilige Einstellung anzupassen.

### **Dateiformate**

Es gibt verschiedene Dateiformate wie \*.mov, \*.avi, \*.m4v. Viele dieser Formate arbeiten als Container die verschiedene kodierte Audio- und Videodateien beinhalten. Beispiele codierter Audio-/Videodateien sind MPEG-4, H.264, MP3, AAC. Um diese Dateien abspielen zu können, müssen sie vom Gerät gelesen und die Audio-/Videosignale decodiert werden.

Beachten Sie, dass auf Grund unterschiedlicher Video und Audio Encoders trotzdem einige Dateien nicht abgespielt werden können.

#### **Unterstützte Dateiformate**

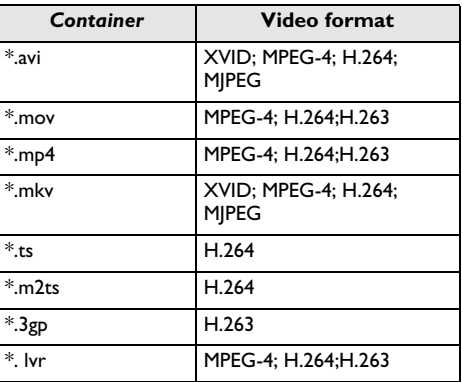

### **Videowiedergabe (Mini-HDMI-Buchse)**

- **1** Verbinden Sie den HDMI-Ausgang des externen Geräts mit dem HDM-Anschluss des Pocket Projectors.
- **2** Starten Sie die Videowiedergabe auf dem externen Gerät.

Wenn Sie die Lautstärke ändern möchten, wählen Sie mit den Tasten (▲)/(▼) die Ein<u>s</u>tellung **Lautstärke**, und drücken Sie dann die Tasten (4)/(b), um die Lautstärke einzustellen.

#### **Einstellungen während der Wiedergabe ändern**

- **1** Drücken Sie die Taste (<u>\*</u>) oder ( $\overline{\mathbf{v}}$ ), die **Lautstärke** wird angezeigt.
- 2 Wählen Sie mit den Tasten (A)/ $\blacktriangledown$  aus den folgenden Einstellungen:

**Lautstärke**: Lautstärke einstellen **Smart Settings**: Vordefinierte Einstellungen für Natural / Cinema / Manual / Standard / Vivid **Sättigung**: Farbsättigung einstellen **Kontrast**: Kontrast einstellen **Helligkeit**: Helligkeit einstellen

**3** Ändern Sie die Einstellung mit  $\bigcirc$ / $\bigcirc$ .

Die geänderte Einstellung wird automatisch gespeichert.

### <span id="page-13-0"></span>**Fotowiedergabe**

- **1** Schalten Sie das Gerät mit dem Ein-/Ausschalter auf der Seite ein.
- **2** Nach dem Startbildschirm erscheint das Hauptmenü.
- **3** Wählen Sie mit den Navigationstasten **Pictures**.
- **4** Bestätigen Sie mit  $(\infty)$ .
- **5 Wenn ein Speichermedium angeschlossen ist**: Verwenden Sie die Tasten (▲)/♥, um zwischen dem internen Speicher, dem USB-Speichermedium und der Speicherkarte umzuschalten.
- **6** Bestätigen Sie mit  $(X)$ .
- **7** Auf dem Bildschirm werden Miniaturfotos als Übersicht angezeigt.

#### *Hinweis*

#### **Miniaturansicht oder Liste**

Sie können in den Einstellungen wählen, ob als Übersicht eine Miniaturansicht oder eine Liste dargestellt werden soll.

#### *Hinweis*

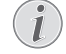

#### **Viele Fotos auf der Speicherkarte oder dem USB-Speichermedium vorhanden**

Sind auf der Speicherkarte oder auf dem USB-Speichermedium viele Fotos gespeichert, kann es einige Zeit dauern, bis die Übersicht erscheint.

- **8** Wählen mit  $\bigcirc$ / $\bigcirc$  oder  $\bigcirc$ / $\bigcirc$  das Bild, von dem aus Sie die Diashow starten möchten.
- **9** Drücken Sie (ok), um die Diashow zu starten.
- **10** Drücken Sie (ok), um die Diashow zu unterbrechen.
- 11 Drücken Sie (m) um die Diashow zu beenden und zur Übersicht zurückzukehren.

Sie können während der Wiedergabe auch die folgenden Aktionen durchführen:

- Drücken Sie auf  $(x)$  und dann auf  $\blacksquare$ , um die Wiedergabe anzuhalten, und auf  $\blacktriangleright$ , um mit der Wiedergabe fortzufahren.
- Drücken Sie auf  $(\overline{\alpha})$  und dann auf  $\overline{\mathbb{R}}$  , um das Bild schrittweise um 90° zu drehen.
- Drücken Sie auf  $\circledast$  und dann auf  $\circledast$ , um in das Bild hineinzuzoomen (max. Zoomfaktor: x4).

### **Diashow mit Hintergrundsound**

- **1** Starten Sie die Diashow.
- **2** Drücken Sie auf (ok), um die Menüleiste einzublenden, wählen Sie dann mit den Tasten  $\bigcirc$ /( $\bigcirc$ ) die Option  $\Box$ , und bestätigen Sie die Auswahl mit  $\circledcirc$ .

**3** Verwenden Sie die Tasten  $\bigcirc$ / $\bigcirc$  bzw.  $\bigcirc$ / $\bigcirc$ , um die gewünschte Hintergrundmusik auf einem der Speicher auszuwählen.

#### *Hinweis*

### **Speicherort**

Es können nur Dateien auf der Speicherkarte oder auf einem USB-Speichermedium wiedergegeben werden.

**4** Wenn keine Tasten gedrückt werden, wird die Menüleiste nach 5 Sekunden automatisch wieder ausgeblendet.

### <span id="page-13-1"></span>**Musikwiedergabe**

#### *Hinweis*

#### **Bildwiedergabe abschalten**

- Sie können die Bildwiedergabe während des Abspielens von Musik ausschalten, um Strom<br>zu sparen (siehe Musikeinstellungen, zu sparen [\(siehe Musikeinstellungen,](#page-15-2)  [Seite](#page-15-2) 16). Sobald Sie die Taste (ib) drücken, ist das Bild wieder sichtbar und der Ventilator läuft.
- **1** Schalten Sie das Gerät mit dem Ein-/Ausschalter auf der Seite ein.
- **2** Nach dem Startbildschirm erscheint das Hauptmenü.
- **3** Wählen Sie mit den Navigationstasten **Music**.
- **4** Bestätigen Sie mit  $(\%)$ .
- **5 Wenn ein Speichermedium angeschlossen ist**: Verwenden Sie die Tasten (▲)/♥, um zwischen dem internen Speicher, dem USB-Speichermedium und der Speicherkarte umzuschalten.
- **6** Bestätigen Sie mit  $(\infty)$ .
- **7** Wählen Sie mit (A)/ $(\overline{\mathbf{y}})$  die Datei, die Sie wiederge-<br>ben möchten.
- **8** Drücken Sie (<sup>ok</sup>), um die Wiedergabe zu starten.
- **Drücken Sie auf <sup>(%)</sup>, um die Wiedergabe zu unter-** brechen oder fortzusetzen.

#### *Hinweis*

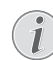

#### **Navigation bei ausgeschalteter Bildwiedergabe**

Drücken Sie (▲)/(▼), um den vorherigen / nächsten Titel aufzurufen.

Drücken Sie (ok), um die Wiedergabe zu unterbrechen oder fortzusetzen.

Drücken Sie (5), um zur Auswahl zurückzukehren.

Sie können während der Wiedergabe verschiedene Optionen des Projektors wie Lautstärke, Smart Settings, Kontrast, Helligkeit oder Farbsättigung einstellen. Verwenden Sie die Tasten (▲)/(♥), um die gewünschte Einstellung auszuwählen, und dann die Tasten  $\bigoplus_{k}$ um die jeweilige Einstellung anzupassen.

### <span id="page-14-0"></span>**Dateien verwalten**

### **Dateien kopieren**

Sie können Dateien zwischen dem internen Speicher, dem angeschlossenen USB-Speichermedium oder der Speicherkarte kopieren.

- **1** Schalten Sie das Gerät mit dem Ein-/Ausschalter auf der Seite ein.
- **2** Nach dem Startbildschirm erscheint das Hauptmenü.
- **3** Wählen Sie mit den Navigationstasten **Folder View**.
- **4** Bestätigen Sie mit  $(\infty)$ .
- **5 Wenn ein Speichermedium angeschlossen ist**: Verwenden Sie die Tasten (▲)/♥, um zwischen dem internen Speicher, dem USB-Speichermedium und der Speicherkarte umzuschalten.
- **6** Bestätigen Sie mit  $(\alpha)$ .
- **7** Wählen Sie mit (▲)/(▼) die Datei, die Sie kopieren möchten.

#### *Hinweis*

### **Dateien nicht vorhanden (0 Dateien)**

- Es werden nur jene Dateien angezeigt, die vom Projektor wiedergegeben werden können.
- 8 Markieren Sie die Datei mit (D). Wenn Sie die Taste nochmals drücken, wird die Markierung wieder aufgehoben.

#### *Hinweis*

#### **Gesamten Ordner markieren**

Sie können auch einen gesamten Ordner markieren um alle Dateien des Ordners zu kopieren. Beachten Sie, dass bei umfangreichen Ordnern der Kopiervorgang einige Zeit dauern kann.

- **9** Wählen Sie mit (A)/ $\blacktriangledown$  weitere Dateien.
- **10** Drücken Sie  $\circledcirc$ .
- **11** Wählen Sie mit (A)/(v) Copy.
- **12** Bestätigen Sie mit  $(\alpha)$ .
- **13** Wählen Sie mit (▲)/(▼) in welchen Speicher kopiert werden soll: **SD-Karte**, **Interner Speicher** oder **USB-Speicher**.
- **14** Bestätigen Sie mit  $(\%)$ .

#### *Hinweis*

#### **Dateien bereits vorhanden**

Sind diese Dateien bereits vorhanden, können Sie mit  $\bigcirc$ / $\bigcirc$  und  $\bigcirc$  entscheiden, ob sie überschrieben werden sollen oder nicht. Sollen die Dateien nicht überschrieben werden, wird eine Nummer an den Dateinamen angehängt.

**15** Die Dateien werden kopiert.

### *Hinweis*

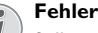

Sollte es während dem Kopiervorgang zu Fehlern kommen, stellen Sie sicher, dass das genügen freier Speicherplatz auf dem Medium vorhanden ist.

### **Speichermedium entnehmen**

Warten Sie, bis das Kopieren beendet ist und entnehmen Sie erst danach das Speichermedium.

### **Dateien löschen**

Sie können Dateien aus dem internen Speicher, vom angeschlossenen USB-Speichermedium oder der Speicherkarte löschen.

- **1** Schalten Sie das Gerät mit dem Ein-/Ausschalter auf der Seite ein.
- **2** Nach dem Startbildschirm erscheint das Hauptmenü.
- **3** Wählen Sie mit den Navigationstasten **Folder View**.
- **4** Bestätigen Sie mit  $(\infty)$ .
- **5 Wenn ein Speichermedium angeschlossen ist**: Verwenden Sie die Tasten (▲)/(▼), um zwischen dem internen Speicher, dem USB-Speichermedium und der Speicherkarte umzuschalten.
- **6** Bestätigen Sie mit  $(\%)$ .
- **7** Wählen Sie mit (▲)/(▼) die Datei, die Sie löschen möchten.

#### *Hinweis*

ı

#### **Dateien nicht vorhanden (0 Dateien)**

Es werden nur jene Dateien angezeigt, die vom Projektor wiedergegeben werden können.

- 8 Markieren Sie die Datei mit (D). Wenn Sie die Taste nochmals drücken, wird die Markierung wieder aufgehoben.
- **9** Wählen Sie mit (A)/ $(\nabla)$  weitere Dateien.
- **10** Drücken Sie (ok).
- 11 Wählen Sie mit (A)/ $\triangledown$  **Delete**.
- **12** Bestätigen Sie mit  $\circledcirc$ .
- **13** Wählen Sie mit (▲)/(♥) ob Sie die Dateien löschen möchten oder ob der Vorgang abgebrochen werden soll.
- **14** Bestätigen Sie mit  $\circ$ .

**Fehler**

### *Hinweis*

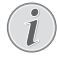

Sollte es während dem Löschvorgang zu Fehlern kommen, stellen Sie sicher, dass das Medium nicht schreibgeschützt ist.

## <span id="page-15-0"></span>**9 Einstellungen**

- **1** Schalten Sie das Gerät mit dem Ein-/Ausschalter auf der Seite ein.
- **2** Nach dem Startbildschirm erscheint das Hauptmenü.
- **3** Wählen Sie mit den Navigationstasten **Extras**.
- **4** Bestätigen Sie mit  $(\infty)$ .
- **5** Wählen Sie mit (A)/ $\blacktriangledown$  aus folgenden Einstellungen.
- **6** Bestätigen Sie mit  $(\alpha)$ .
- **7** Ändern Sie die Einstellungen mit  $\left(\infty\right)$ ,  $\left(\triangle\right)$ / $\left(\nabla\right)$ ,
- **8** Bestätigen Sie mit  $(\infty)$ .

Mit der Taste  $(\widehat{\mathcal{F}})$  gehen Sie einen Menüschritt zurück.

### <span id="page-15-1"></span>**Übersicht der Menüfunktionen**

#### **Bildeinstellungen**

**Bildschirmhintergrund** – Hintergrundbilder auswählen

**Bildformat** – Auflösung für Videos und Bilder anpassen: Original, Optimal oder Zoom

### *Projektionsmodus*

**Vorne** – normale Projektion, Gerät steht vor der Projektionsfläche/Leinwand.

**Hinten** – Hintergrundprojektion, Gerät steht hinter der Leinwand; Bild wird horizontal gespiegelt.

**Hinten Decke** – Gerät ist hinter der Leinwand verkehrt herum an der Decke aufgehängt, Bild wird um 180 Grad gedreht und horizontal gespiegelt.

**Decke** – Gerät ist verkehrt herum an der Decke aufgehängt, Bild wird um 180 Grad gedreht.

**Wandfarbenkorrektur** – Farbkorrektur des projezierten Bildes zum Anpaasen an farbige Projektionsflächen

**Smart Settings** – Vordefinierte Einstellungen für Helligkeit / Kontrast / Farbsättigung aufrufen. Werden diese Einstellungen geändert, wird auf die Einstellung **Manuell** umgeschaltet.

**Helligkeit** – Helligkeit einstellen

**Kontrast** – Kontrastes einstellen

**Sättigung** - Farbsättigung anpassen

#### **Toneinstellungen**

**Lautstärke** – Lautstärke einstellen

**Bass** – Wiedergabe der tiefen Frequenzen einstellen **Höhen** – Wiedergabe der hohen Frequenzen einstellen

**Tastenton** – Tastentöne ein- und ausschalten

#### **Videoeinstellungen**

**Datei Ansicht** – Alle Videos in einer Liste oder entsprechend der Ordnerstruktur auf dem Laufwerk anzeigen.

**Wiederholen** – Arten des Wiederholens von Videodateien einstellen: Wiederholen ausgeschaltet (**Aus**), alle Videos des Verzeichnisses werden wiederholt (**Directory**), nur das aktuelle Video wird wiederholt (**Film**), alle Videos werden wiederholt (**Alle**).

**Abspielen fortsetzen** – Ist diese Funktion eingeschaltet, wird die Wiedergabe an der Stelle fortgesetzt an der sie unterbrochen wurde. Ist diese Funktion ausgeschaltet startet die Wiedergabe immer am Beginn des Films

#### <span id="page-15-2"></span>**Musikeinstellungen**

**Datei Ansicht** – Alle Musikstücke in einer Liste oder entsprechend der Ordnerstruktur auf dem Laufwerk anzeigen.

**Bildschirm** – Während der Wiedergabe die Projektion aus- oder einschalten.

**Wiederholen** – Arten des Wiederholens von Musikdateien einstellen: Wiederholen ausgeschaltet (**Aus**), alle Musikstücke des Verzeichnisses werden wiederholt (**Directory**), nur das aktuelle Musikstück wird wiederholt (**Lied**), alle Musikstücke werden wiederholt (**Alle**).

**Shuffle** – Ist diese Funktion eingeschaltet, erfolgt die Wiedergabe in zufälliger Reihenfolge. Sonst erfolgt die Wiedergabe der Reihe nach.

#### **Fotoeinstellungen**

**Datei Ansicht** – Darstellung der Bilder bei der Auswahl im Hauptmenü als Miniaturansicht oder als Liste.

**Zeit pro Bild** – Betrachtungszeit des Bildes bei der **Diashow** 

**Wiederholen** – Arten des Wiederholens von Fotos für die Diashow einstellen: Wiederholen ausgeschaltet (**Aus**), alle Fotos des Verzeichnisses werden wiederholt (**Directory**), alle gespeicherten Fotos werden wiederholt (**Alle**).

**Folienübergang** – Bildübergänge einstellen

Diaschau-Reihenfolge – Diashow zufällig oder geordnet wiedergeben

#### **Energiesparoptionen** *Helligkeitsmodus*

**Optimal**: Die Helligkeit wird entsprechend Ihrer manuellen Einstellung geregelt.

**ECO-Modus**: Mit dieser Funktion wird die Helligkeit verringert, um die Nutzungsdauer des integrierten Akkus zu verlängern. Wenn der Projektor an die Stromversorgung angeschlossen ist, ist der ECO-Modus immer deaktiviert, um sicherzustellen, dass die Bildwiedergabe optimal eingestellt ist.

**Energiesparmodus** – Mit dieser Funktion schaltet sich der Projektor automatisch nach der vorgegebenen Zeit oder am Ende eines Films aus.

**Auto-Demo-Modus -** Demo-Modus ein- oder ausschalten. In diesem Modus, zeigt der Pocket Projector nacheinander die Bilder bzw. Video- oder Audiodateien an, die sich im internen Speicher des Geräts befinden, bzw. gibt diese wieder.

**Bluetooth** – Funktion aktivieren und Gerät auswählen.

**Sprache/Language** – Gewünschte Sprache für das Menü wählen.

#### **Wartung**

**Einstell. zurücksetzen** – Einstellungen auf die Werkseinstellung zurücksetzen.

**Firmware-Update** – Firmware aktualisieren

#### *Hinweis*

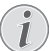

Schließen Sie für die Dauer des Firmware-Updates das Netzteil an.

**Information** – Freien Speicherplatz des internen Speichers und Informationen zum Gerät anzeigen (Speicherplatz: / Freier Speicher: / Firmware-Version: / Gerätename: / Modell:)

## <span id="page-17-0"></span>**10 Zusatzfunktionen**

Mithilfe der verfügbaren Zusatzfunktionen können Sie Ihren Projektor als Taschenlampe, Blitzlicht oder Warnlicht nutzen oder für Notrufsignale verwenden.

### **VORSICHT!**

Diese Funktionen benötigen sehr viel Energie. Stellen Sie ggf. sicher, dass der Akku vollständig geladen ist, wenn Sie sie nutzen möchten.

Das Notrufsignal ist kein "echtes" Leuchtfeuer.

### <span id="page-17-1"></span>**Taschenlampe**

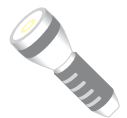

Ermöglicht die Nutzung des Pocket Projektors als Taschenlampe.

- **1** Schalten Sie das Gerät mit dem Ein-/Ausschalter auf der Seite ein.
- **2** Nach dem Startbildschirm erscheint das Hauptmenü.
- **3** Wählen Sie mit den Navigationstasten **Extras**.
- **4** Bestätigen Sie mit  $(X)$ .
- **5** Wählen Sie mit den Navigationstasten **Flashlight**.
- **6** Bestätigen Sie mit  $(\infty)$ .
- **7** Die Taschenlampe ist eingeschaltet.
- 8 Drücken Sie die Taste (5), um die Funktion zu beenden.

oder

- **1** Schalten Sie das Gerät mit dem Ein-/Ausschalter auf der Seite ein.
- **2** Nach dem Startbildschirm erscheint das Hauptmenü.
- **3** Halten Sie die Taste (2) 2 Sekunden gedrückt, um die Taschenlampe einzuschalten.
- **4** Sobald Sie die Taste (<a>b) loslassen, wird die Taschenlampe wieder ausgeschaltet.

### <span id="page-17-2"></span>**Notrufsignal**

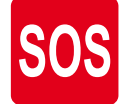

Ihr Pocket Projector hat eine Notrufsignalfunktion. Bei Aktivierung dieser Funktion gibt das Gerät entsprechend<br>dem Morsealphabet durch eine Morsealphabet durch eine Leuchtfolge 3 Mal kurz, 3 Mal lang und wieder 3 Mal kurz ein SOS-Signal aus. Das Notrufsignal des Geräts ist kein "echtes" Leuchtfeuer entsprechend den offiziellen Festlegungen.

- **1** Schalten Sie das Gerät mit dem Ein-/Ausschalter auf der Seite ein.
- **2** Nach dem Startbildschirm erscheint das Hauptmenü.
- **3** Wählen Sie mit den Navigationstasten **Extras**.
- **4** Bestätigen Sie mit  $(\infty)$ .
- **5** Wählen Sie mit den Navigationstasten **SOS Light**.
- **6** Bestätigen Sie mit  $(\%)$ .
- **7** Das Notruflichtsignal wird abgesetzt.
- **8** Drücken Sie die Taste (5), um die Funktion zu beenden.

### <span id="page-17-3"></span>**Warnlicht**

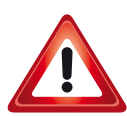

Ihr Pocket Projector kann ein rotes oder oranges Warnlicht ausgeben. Dieses Warnlicht ist über 50 Meter weit sichtbar.

- **1** Schalten Sie das Gerät mit dem Ein-/Ausschalter auf der Seite ein.
- **2** Nach dem Startbildschirm erscheint das Hauptmenü.
- **3** Wählen Sie mit den Navigationstasten **Extras**.
- **4** Bestätigen Sie mit  $(\infty)$ .
- **5** Wählen Sie mit den Navigationstasten **Warning Light**.
- **6** Bestätigen Sie mit  $(\infty)$ .
- **7** Das Warnlicht ist eingeschaltet und blinkt.
- **8** Drücken Sie die Taste (5), um die Funktion zu beenden.

## <span id="page-18-0"></span>**11 Service**

### <span id="page-18-1"></span>**Pflegehinweise für den Akku**

Die Kapazität des Akkus läßt mit der Zeit nach. Sie können die Lebensdauer des Akkus verlängern, wenn Sie die folgenden Punkte beachten:

- Ohne Stromversorgung wird das Gerät mit dem eingebauten Akku betrieben. Wenn der Akku nicht mehr ausreichend Kapazität ist, schaltet sich das Gerät aus. Schließen Sie das Gerät mit einem USB-Kabel an einem USB-Anschluss an.
- Wenn der Akku nicht mehr ausreichend Kapazität hat, ist das Batteriesymbol in der Anzeige rot.
- Wenn das Gerät über einen längeren Zeitraum läuft, wird die Oberfläche heiß und es erscheint ein Warnsymbol auf der Projektion. Das Gerät verhält sich folgendermaßen:
	- 1 Der Lüfter schaltet in die maximalste Stufe.
	- 2 Bei maximaler Helligkeitsstufe erscheint das Überhitzungssymbol in der Anzeige und das Gerät schaltet automatisch in die minimalste Helligkeitsstufe.
	- 3 Bei minimaler Helligkeitsstufe erscheint das Überhitzungssymbol für drei Sekunden zentriert in der Anzeige. Anschließend schaltet sich das Gerät automatisch aus.

Sie können die Wiedergabe fortsetzen, nachdem sich das Gerät abgekühlt hat.

- Verwenden Sie das Gerät mindestens einmal pro Woche.
- Laden Sie den Akku regelmäßig auf. Lagern Sie das Gerät nicht mit vollständig entladenem Akku.
- Wird das Gerät einige Wochen nicht verwendet, entladen Sie den Akku teilweise in dem Sie das Gerät verwenden, bevor Sie es aufbewahren.
- Wenn das Gerät nur über den USB-Anschluss oder mit dem Netzteil funktioniert, ist der Akku defekt.
- Halten Sie das Gerät und den Akku von Wärmequellen fern.

#### **GEFAHR!**

#### **Akku nicht selbst ersetzen**

Versuchen Sie nicht den Akku selbst zu ersetzen. Falsches Hantieren mit dem Akku oder Verwendung einer falschen Akku-Type kann Beschädigungen am Gerät oder Verletzungen verursachen.

### <span id="page-18-2"></span>**Akku laden nach Tiefentladung**

Ist der Akku tief entladen oder wurde das Gerät über einen längeren Zeitraum nicht verwendet, gehen Sie wie folgt vor:

**1** Schließen Sie das Gerät an die Stromversorgung an [\(siehe Netzteil anschließen /Akku laden, Seite](#page-7-2) 8). Das Gerät verhält sich folgendermaßen:

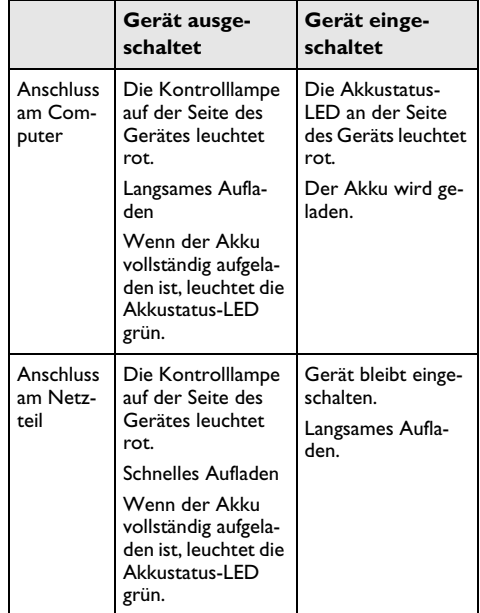

**2** Das Gerät kann nach zirka fünf Minuten Ladezeit eingeschaltet und verwendet werden.

#### **Akkuladezeiten bei ausgeschaltetem Gerät**

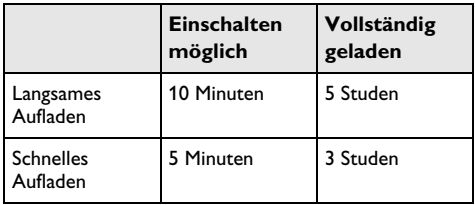

### <span id="page-19-0"></span>**Reinigung**

### **GEFAHR!**

### **Hinweise für die Reinigung!**

Verwenden Sie ein weiches, fusselfreies Tuch. Verwenden Sie keinesfalls flüssige oder leicht<br>entflammbare Reinigungsmittel (Sprays, Reinigungsmittel Scheuermittel, Polituren, Alkohol etc.). Es darf keine Feuchtigkeit in das Innere des Gerätes gelangen. Besprühen Sie das Gerät nicht mit Reinigungsflüssigkeit.

Wischen Sie sanft über die beschriebenen Flächen. Seien Sie vorsichtig, damit Sie nicht die Oberflächen zerkratzen.

### **Reinigung des Objektivs**

Verwenden Sie einen Pinsel oder Linsenreinigungspapier für Objektive zur Reinigung der Linse des Projektors.

### **GEFAHR!**

### **Keine flüssigen Reinigungsmittel ver- wenden**

Verwenden Sie zum Reinigen der Linse keine flüssigen Reinigungsmittel, um Beschädigungen an der Oberflächenvergütung zu vermeiden.

### <span id="page-19-1"></span>**Gerät überhitzt**

Ist das Gerät überhitzt, erscheint das Überhitzungssymbo[l \(siehe Symbole in der Statusleiste, Seite](#page-6-1) 7). Das Gerät verhält sich folgendermaßen:

- **1** Der Lüfter schaltet in die maximalste Stufe.
- **2** Bei maximaler Helligkeitsstufe erscheint das Überhitzungssymbol in der Anzeige und das Gerät schaltet automatisch in die minimalste Helligkeitsstufe.
- **3** Bei minimaler Helligkeitsstufe erscheint das Überhitzungssymbol für drei Sekunden zentriert in der Anzeige. Anschließend schaltet sich das Gerät automatisch aus.

Sie können die Wiedergabe fortsetzen, nachdem sich das Gerät abgekühlt hat.

### <span id="page-19-2"></span>**Firmware über die SD-Speicherkarte oder einen USB-Stick aktualisieren**

### **Über die SD-Speicherkarte**

### *Hinweis*

Schließen Sie für die Dauer des Firmware-Updates das Netzteil a[n \(siehe Netzteil](#page-7-2)  [anschließen /Akku laden, Seite](#page-7-2) 8).

**1** Formatieren Sie die Speicherkarte im Dateisystem FAT16 oder FAT32.

### **GEFAHR!**

### **Alle Daten werden gelöscht!**

Durch diesen Vorgang werden alle Daten gelöscht, die auf der Speicherkarte gespeichert sind.

- **2** Kopieren Sie die Datei mit der neuesten Firmware in das Stammverzeichnis der microSD-Speicherkarte (der Name der Firmware-Datei lautet R30+).
- **3** Legen Sie die SD-Speicherkarte in das Gerät ein und schalten Sie es ein.
- **4** Wählen Sie mit den Navigationstasten *Extras*.
- **5** Bestätigen Sie mit  $(\%)$ .
- **6** Wählen Sie mit (A)/ $(\nabla)$  **Maintenance.**
- **7** Bestätigen Sie mit  $(\alpha)$ .
- **8** Wählen Sie mit (A)/ $\blacktriangledown$  Firmware Update.
- **9** Bestätigen Sie mit  $(\alpha)$ .
- **10** Wählen Sie mit (A)/ $\rightarrow$  Yes.
- **11** Bestätigen Sie mit  $(\alpha)$ .
- **12** Nach etwa 4 Minuten schaltet sich das Gerät automatisch aus und wieder ein, und der Bildschirm **Language Selection** zur Auswahl der Sprache wird angezeigt. Das Firmware-Upgrade ist abgeschlossen.

#### **GEFAHR!**

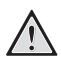

### **Speicherkarte einsetzen!**

Ziehen Sie die eingesetzte Speicherkarte keinesfalls heraus, während das Gerät darauf zugreift.

#### **Netzteil!**

Ziehen Sie während des Firmware-Updates keinesfalls das angeschlossene Netzteil heraus.

#### *Hinweis*

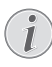

Falls während des Firmware-Updates ein Fehler auftritt, starten Sie erneut den Vorgang oder kontaktieren Sie Ihren Händler.

**13** Sie können die aktuelle Firmware-Version des Geräts über die Geräteinformationen anzeigen. Drücken Sie dazu die Taste (ok), wählen Sie die Option Wartung und wählen Sie dann die Seite Informationen.

### **Über einen USB-Stick**

### *Hinweis*

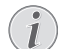

Schließen Sie für die Dauer des Firmware-Updates das Netzteil an [\(siehe Netzteil](#page-7-2)  [anschließen /Akku laden, Seite](#page-7-2) 8).

**1** Formatieren Sie den USB-Stick mit dem FAT16 oder dem FAT32-Dateisystem.

#### **GEFAHR!**

**Alle Daten werden gelöscht!**

Bei diesem Vorgang werden alle Daten auf dem USB-Stick gelöscht.

- **2** Kopieren Sie die Datei mit der neuesten Firmware in das Stammverzeichnis des USB-Sticks (der Name der Firmware-Datei lautet MSTFLASH).
- **3** Vergewissern Sie sich, dass Ihr Gerät ausgeschaltet ist.
- **4** Schließen Sie den USB-Stick an das Gerät an.
- **5** Halten Sie die Taste (5) gedrückt und schalten Sie gleichzeitig das Gerät ein.
- **6** Lassen Sie die Taste (5) los, nachdem das Gerät eingeschaltet ist.
- **7** Nach etwa 3 Minuten schaltet sich das Gerät automatisch aus und wieder ein. Das Firmware-Upgrade ist abgeschlossen.

#### **GEFAHR!**

#### **Hinweis zur Verwendung von USB-Sticks**

Ziehen Sie den USB-Stick niemals vom Gerät ab, während das Gerät darauf zugreift. Dies kann zu einer Beschädigung oder zum Verlust von Daten führen..

#### **Stromzufuhr**

Trennen Sie das Gerät während des Firmware-Upgrades nicht von der Netzstromzufuhr.

#### *Hinweis*

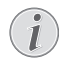

Falls während des Firmware-Updates ein Fehler auftritt, starten Sie erneut den Vorgang oder kontaktieren Sie Ihren Händler.

**8** Sie können die aktuelle Firmware-Version des Geräts über die Geräteinformationen anzeigen. Drücken Sie dazu die Taste (ok), wählen Sie die Option Wartung und wählen Sie dann die Seite Informationen.

### <span id="page-21-0"></span>**Probleme / Lösungen**

### **Schnellhilfe**

Sollte ein Problem auftreten, das sich mit den Beschreibungen in dieser Bedienungsanleitung nicht lösen lässt (siehe auch nachstehende Hilfe), gehen Sie folgendermaßen vor.

- **1** Schalten Sie das Gerät mit dem Ein-/Ausschalter auf der Seite aus.
- **2** Warten Sie mindestens zehn Sekunden.
- **3** Schalten Sie das Gerät mit dem Ein-/Ausschalter auf der Seite ein.
- **4** Tritt der Fehler wiederholt auf, wenden Sie sich bitte an unseren technischen Kundendienst oder an Ihren Fachhändler.

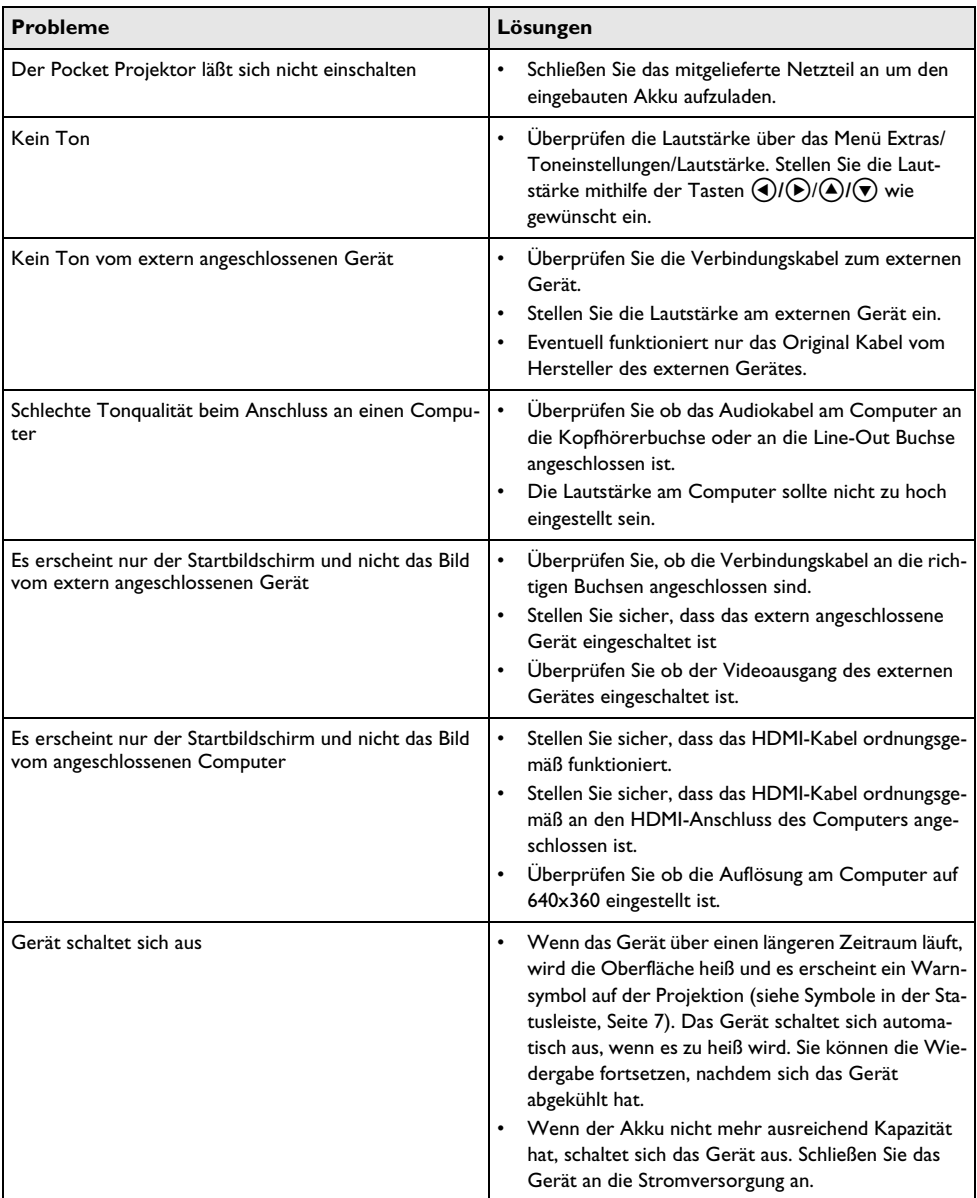

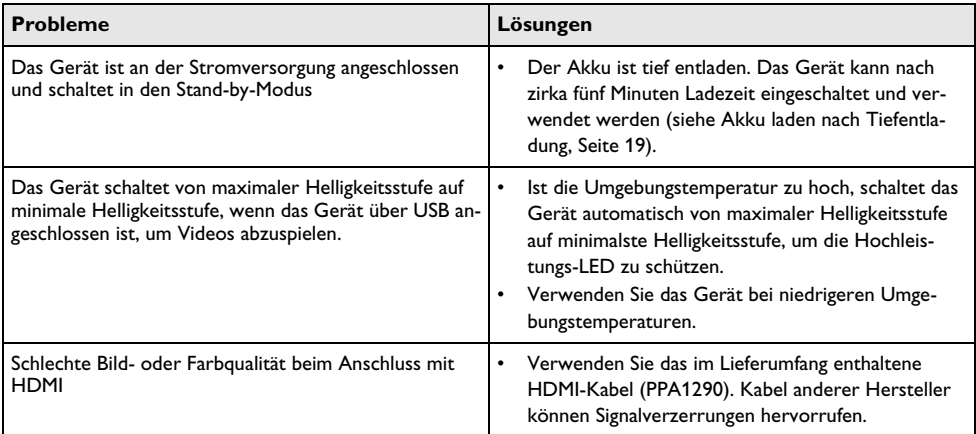

## <span id="page-23-0"></span>**12 Anhang**

### <span id="page-23-1"></span>**Technische Daten**

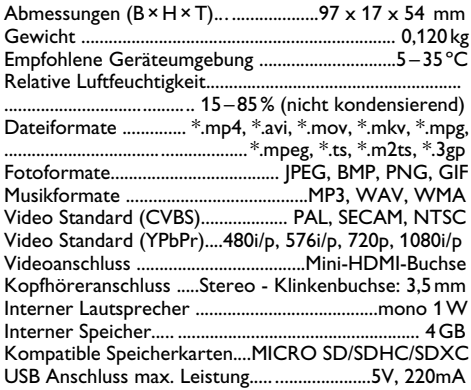

### **Technologie / Optik**

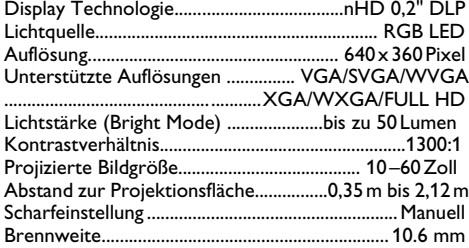

### **Eingebauter Akku**

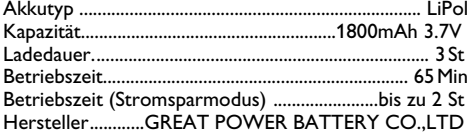

### <span id="page-23-2"></span>**Zubehör**

Folgendes Zubehör ist für Ihr Gerät erhältlich:

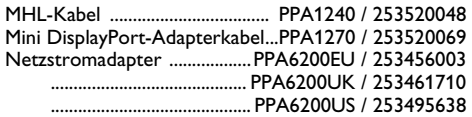

Alle Daten dienen nur als Richtbestimmung. **Sagem-com Documents SAS** behält sich das Recht vor, ohne vorhergehende Ankündigungen Änderungen vorzunehmen.

# $\epsilon$

Das CE-Zeichen gewährleistet, dass dieses Produkt hinsichtlich Sicherheit und Gesundheit des Benutzers sowie elektromagnetischer Interferenz der Richtlinien 1999/5/EG, 2006/95/EG, 2004/108/EG und 2009/125/ EG des Europäischen Parlaments und des Rates zu Telekommunikationsendgeräten entspricht.

Die Einhaltungserklärung können Sie auf der Internetseite www.picopix.philips.com nachlesen.

Die Erhaltung der Umwelt im Rahmen eines Konzepts nachhaltiger Entwicklung liegt Sagemcom Documents SAS sehr am Herzen. Sagemcom Documents SAS ist bestrebt, umweltfreundliche Systeme zu betreiben. Daher hat Sagemcom Documents SAS beschlossen, der ökologischen Leistung in allen Produktphasen, von der Herstellung über die Inbetriebnahme bis hin zum Gebrauch und zur Entsorgung, einen hohen Stellenwert beizumessen.

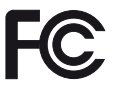

**FCC-Hinweis**: Warnung: Änderungen und bauliche Modifikationen des Geräts, die nicht ausdrücklich von der verantwortlichen Stelle für die Zertifizierung der Konformität genehmigt sind, können die Erlaubnis des Benutzers zur Nutzung des Geräts nach sich ziehen.

Dieses Gerät wurde getestet und entspricht den in Abschnitt 15 der FCC-Bestimmungen für digitale Geräte der Klasse B festgelegten Grenzwerten. Die in diesen Bestimmungen festgelegten Grenzwerte sollen in Wohngebieten einen weitgehend störungsfreien Betrieb gewährleisten. Dieses Gerät erzeugt und<br>benutzt Hochfreguenzenergie und kann diese benutzt Hochfrequenzenergie und<br>möglicherweise auch ausstrahlen: möglicherweise auch ausstrahlen; es kann möglicherweise schädliche Funkstörungen verursachen, wenn es nicht den Anleitungen entsprechend installiert wurde.

Es kann jedoch nicht garantiert werden, dass bei einer bestimmten Installation nicht doch Störungen auftreten. Wenn das Gerät den Radio- oder Fernsehempfang stört, was sich durch Aus- und Wiedereinschalten des Gerätes feststellen lässt, sollten Sie versuchen, die Störungen mithilfe einer oder mehrerer der folgenden Maßnahmen zu beheben:

- Die Empfangsantenne neu ausrichten oder sie an einem anderen Ort aufstellen
- Den Abstand zwischen Gerät und Empfänger vergrößern
- Das Gerät an eine Steckdose eines anderen Stromkreises als das Empfangsgerät anschließen
- Rat bei einem Händler oder erfahrenen Radiound Fernsehtechniker einholen.

Dieses Gerät ist mit Artikel 15 der FCC-Bestimmungen

konform.<br>Der Betrieb unterliegt den beiden folgenden Voraussetzungen:

(1) Dieses Gerät darf keine gefährdenden Störungen verursachen.

(2) Dieses Gerät muss jede empfangene Störung akzeptieren,

einschließlich einer Störung, die zu unerwünschtem Betrieb führen könnte.

**FCC-Hinweis zur HF-Strahlungsexposition**: Dieser Sender darf nicht zusammen mit oder in der Nähe von anderen Antennen oder Sendern betrieben werden. Dieses Gerät entspricht den FCC-Grenzwerten für Hochfrequenzstrahlung in einer unkontrollierten Umgebung.

Dieses Gerät sollte mit einem Mindestabstand von 20 cm zu Ihrem Körper installiert und bedient werden.

**Konformität mit den Richtlinien in Kanada**: kanadischen Industrierichtlinie CAN ICES-3 (B)/NMB-3(B).

**RSS-Gen & RSS-210-Hinweis**: Dieses Gerät entspricht der kanadischen Industrierichtlinie außer den RSS-Standards.

Der Betrieb unterliegt den beiden folgenden Voraussetzungen: (1) Dieses Gerät verursacht keine gesundheitsschädlichen Interferenzen; und (2) dieses Gerät muss sämtliche empfangenen Interferenzen tolerieren, selbst diejenigen Interferenzen, die unter Umständen zu einem unerwünschten Betriebsverhalten führen.

**Erklärung zur HF-Strahlungsexposition**: Dieses unter die Ausnahme aus der Routineauswertungsgrenzen in Abschnitt 2.5 von RSS102 und die Benutzer können die für Kanada relevanten Informationen zur HF-Exposition und - Konformität einsehen.

Dieses Gerät sollte mit einem Mindestabstand von 20 cm zu Ihrem Körper installiert und bedient werden.

For Mexico only.

PROYECTOR DE BOLSILLO (PicoPix) Alimentación: 100 – 240V ~ 50/60Hz 1A Sal: 5 Vcc/2 A Proyector: 5 Vcc/2 A Importador: P&F Mexicana, SA de C.V. AV. La Palma No 6 Col. San Fernando la Herrudara Huixquilucan, Edo. de Mexico CP 52787 Tel: 5269 9000 HECHO EN: China

#### **LEA CUIDADOSAMENTE ESTE INSTRUC-TIVO ANTES DE USAR SU APARATO.**

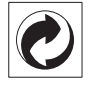

**Verpackung:** Das Logo (Grüner Punkt) drückt aus, dass eine anerkannte nationale Organisation eine Beitragszahlung erhält, um die Verpackungserfassung und die Recycling-Infrastrukturen zu verbessern. Bitte halten Sie sich bei der Entsorgung dieser Verpackung an die bei Ihnen geltenden Vorschriften zur Mülltrennung.

**Batterien:** Sollte Ihr Produkt Batterien enthalten, müssen diese an den dafür vorgesehenen Sammelstellen entsorgt werden.

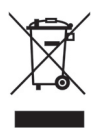

Produkt: Der durchgestrichene Mülleimer auf dem Produkt bedeutet, dass es sich bei diesem Produkt um ein elektrisches oder elektronisches Gerät handelt. Die europäische Gesetzgebung schreibt hierfür eine gesonderte Entsorgung vor:

- An Verkaufsstellen, falls Sie ein ähnliches Gerät kaufen.
- An den örtlichen Sammelstellen (Wertstoffhof, Sonderabholdienste etc.).

So können auch Sie Ihren Beitrag zu Wiederverwendung und Recycling von elektronischen und elektrischen Altgeräten leisten, was sich auf die Umwelt und die Gesundheit der Menschen auswirken kann.

Die verwendeten Verpackungen aus Papier und Karton können wie Altpapier entsorgt werden. Die Plastikfolien geben Sie zum Recycling oder in den Restmüll, entsprechend den Anforderungen Ihres Landes.

**Warenzeichen:** Die im vorliegenden Handbuch genannten Referenzen sind Warenzeichen der jeweiligen Firmen. Das Fehlen der Symbole ® und TM rechtfertigt nicht die Annahme, dass es sich bei den entsprechenden Begriffen um freie Warenzeichen handelt. Andere im vorliegenden Dokument<br>verwendete Produktnamen dienen lediglich verwendete Produktnamen dienen lediglich Kennzeichnungszwecken und können Warenzeichen der jeweiligen Inhaber sein. Sagemcom Documents SAS lehnt jegliche Rechte an diesen Marken ab.

Weder Sagemcom Documents SAS noch angeschlossene Gesellschaften sind gegenüber dem Käufer dieses Produktes oder Dritten haftbar in Bezug auf Schadenersatzansprüche, Verluste, Kosten oder Ausgaben, die dem Käufer oder Dritten in Folge eines Unfalles, des falschen Gebrauches oder Missbrauches<br>dieses Produktes oder nicht autorisierten dieses Produktes oder nicht autorisierten Modifikationen, Reparaturen, Veränderungen des Produktes oder der Nichteinhaltung der Betriebs- und Wartungshinweise von Sagemcom Documents SAS erwachsen.

Sagemcom Documents SAS übernimmt keine Haftung für Schadensersatzansprüche oder Probleme in Folge<br>der Verwendung jeglicher Optionen oder der Verwendung jeglicher Optionen oder Verbrauchsmaterialien, die nicht als Originalprodukte von Sagemcom Documents SAS bzw. PHILIPS oder von Sagemcom Documents SAS bzw. PHILIPS genehmigte Produkte gekennzeichnet sind.

Sagemcom Documents SAS übernimmt keine Haftung für Schadensersatzansprüche in Folge elektromagnetischer Interferenzen bedingt durch den Einsatz von Verbindungskabeln, die nicht als Produkte von Sagemcom Documents SAS oder PHILIPS gekennzeichnet sind.

Alle Rechte vorbehalten. Kein Teil dieser Publikation darf ohne vorherige schriftliche Zustimmung durch Sagemcom Documents SAS vervielfältigt, in einem Archivsystem gespeichert oder in irgendeiner Form oder auf sonstigem Wege – elektronisch, mechanisch, durch Fotokopie, Aufnahme oder anderweitige Möglichkeit – übertragen werden. Die im vorliegenden Dokument enthaltenen Informationen sind ausschließlich zur Verwendung mit diesem Produkt gedacht. Sagemcom Documents SAS übernimmt keine Verantwortung, wenn diese Informationen auf andere Geräte angewendet werden.

Diese Bedienungsanleitung ist ein Dokument ohne Vertragscharakter.

Irrtümer, Druckfehler und Änderungen vorbehalten.

Copyright  $\odot$  2014 Sagemcom Documents SAS

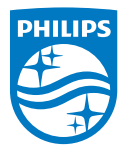

PHILIPS and the PHILIPS' Shield Emblem are registered trademarks of Koninklijke Philips N.V. and are used by Sagemcom Documents SAS under license from Koninklijke Philips N.V.

 $©$  2014 Sagemcom Documents SAS All rights reserved

#### **Sagemcom Documents SAS**

Documents Business Unit

Headquarters : 250, route de l'Empereur 92848 Rueil-Malmaison Cedex · FRANCE Tel: +33 (0)1 57 61 10 00 · Fax: +33 (0)1 57 61 10 01 www.sagemcom.com Simplified Joint Stock Company · Capital 8.479.978 € · 509 448 841 RCS Nanterre

**[PPX 4350](#page-0-0) DE 253624544-A**